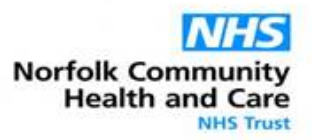

## **NHS Wi-Fi User Guide**

#### **To access NHS Wi-Fi via Apple devices**

1. Select Settings on your device screen and select the Wi-Fi option from the menu

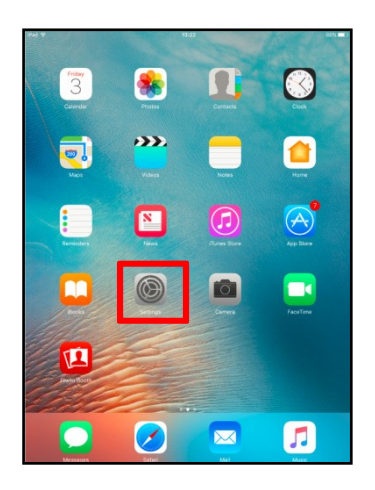

- 2. Select: **"NHS-Wi-Fi".**
- 3. Your screen will re-direct to a landing page which will require you to input your email address to allow access. Please note that you must read and accept the Terms & Conditions of use before registering.

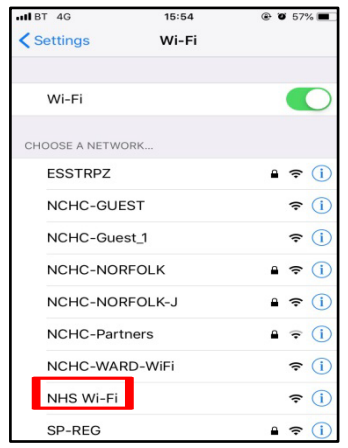

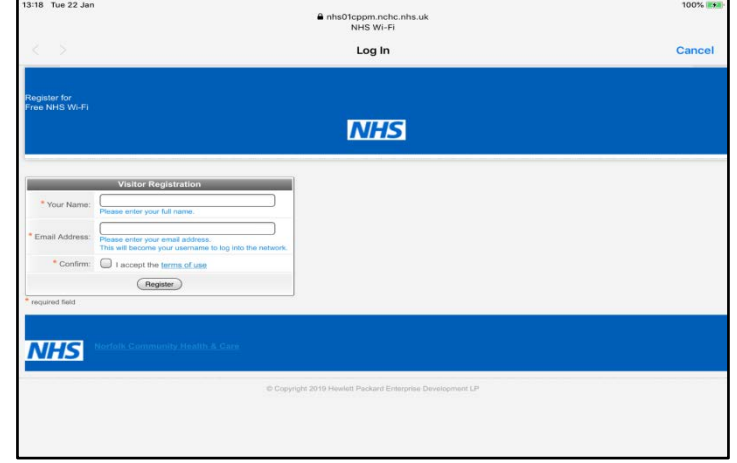

- 4. **Note** A valid email address must be provided. **\* NCHC staff only must not** use a corporate (@nchc) email, as this is restricted from NHS Wi-Fi.
- 5. Click Register.

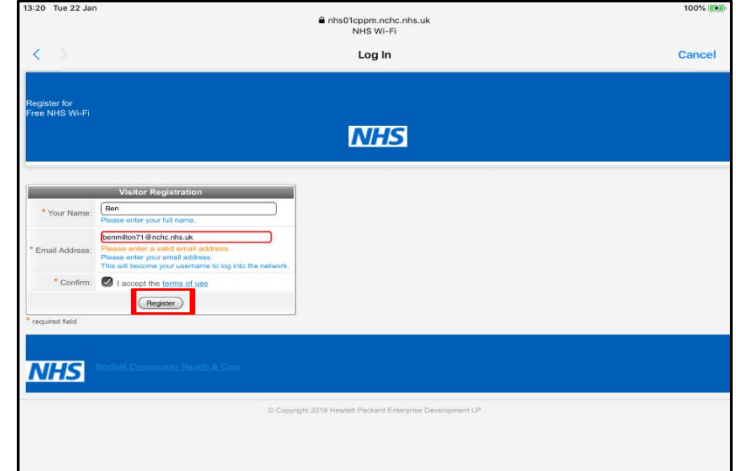

# **Norfolk Community<br>Health and Care NHS Trust**

## **NHS Wi-Fi User Guide**

- 6. Up to 5 minutes of free access time will be provided in order to verify your connection to the NHS Wi-Fi service. To do this click on the verification email link sent to the email address provided upon registration.
- 7. After clicking the email verififcaton link NHS Wi-Fi access will be extended to up to 2 hours and you will be directed to the NHS Wi-Fi landing page.
- 8. From here you can modify your website searches, or use alternative apps.

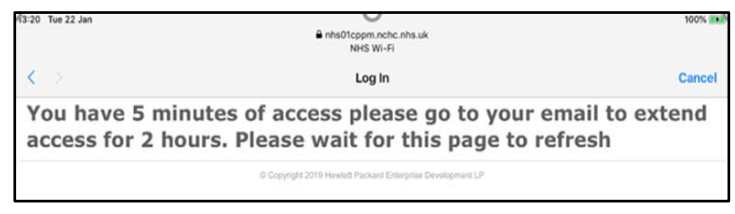

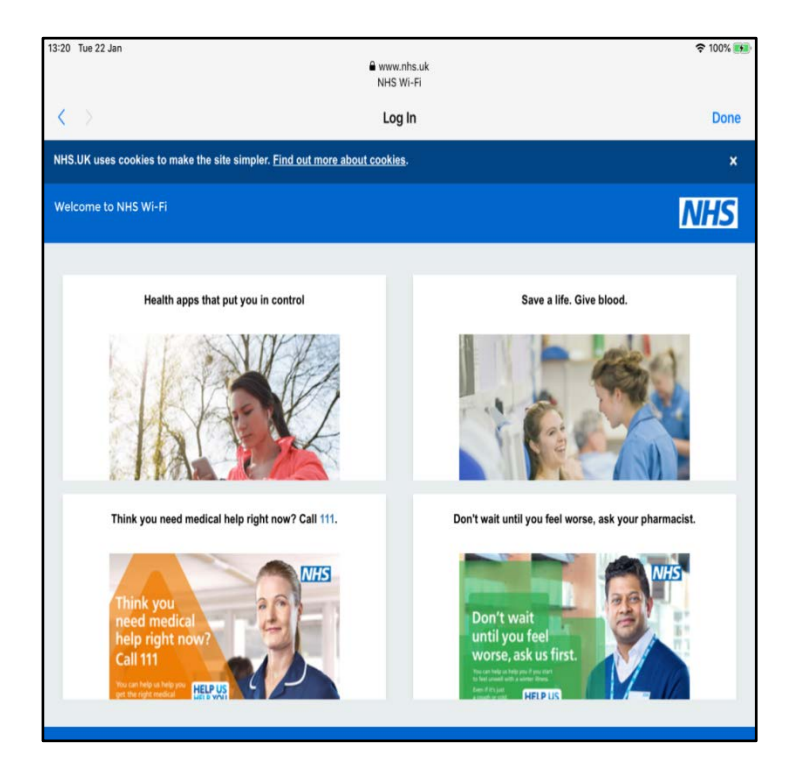

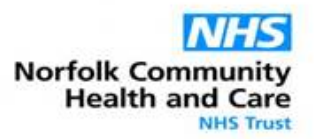

# **NHS Wi-Fi User Guide**

#### **To access NHS Wi-Fi via Android devices**

1. Select Settings on your device screen and select the option for Wi-Fi from the menu

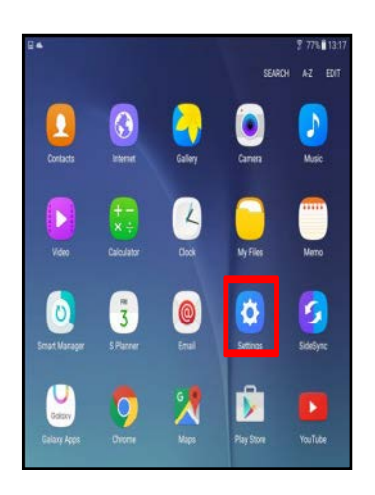

- 2. Select: **"NHS-Wi-Fi".**
- 3. You will be prompted to sign in to Wi-Fi network: **NHS Wi-Fi.**  Click here.
- 4. Your screen will re-direct to a landing page which will require you to input your email address to allow access. Please note that you must read and accept the Terms & Conditions of use before registering.

- 5. **Note** A valid email address must be provided. **NCHC staff only must not** use a corporate (@nchc) email, as this is restricted from NHS Wi-Fi.
- 6. Click Register.

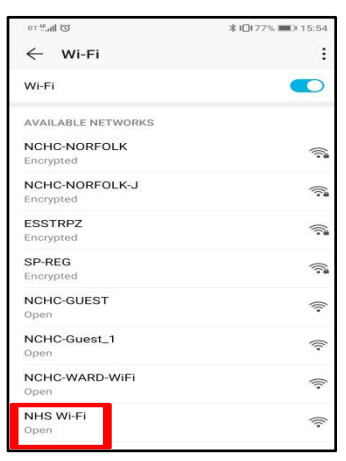

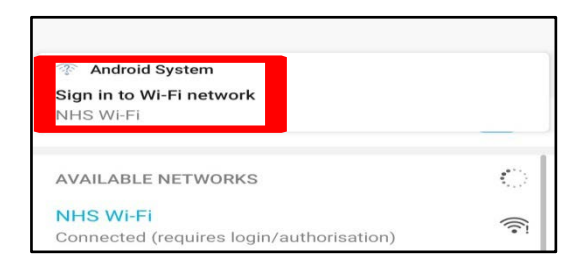

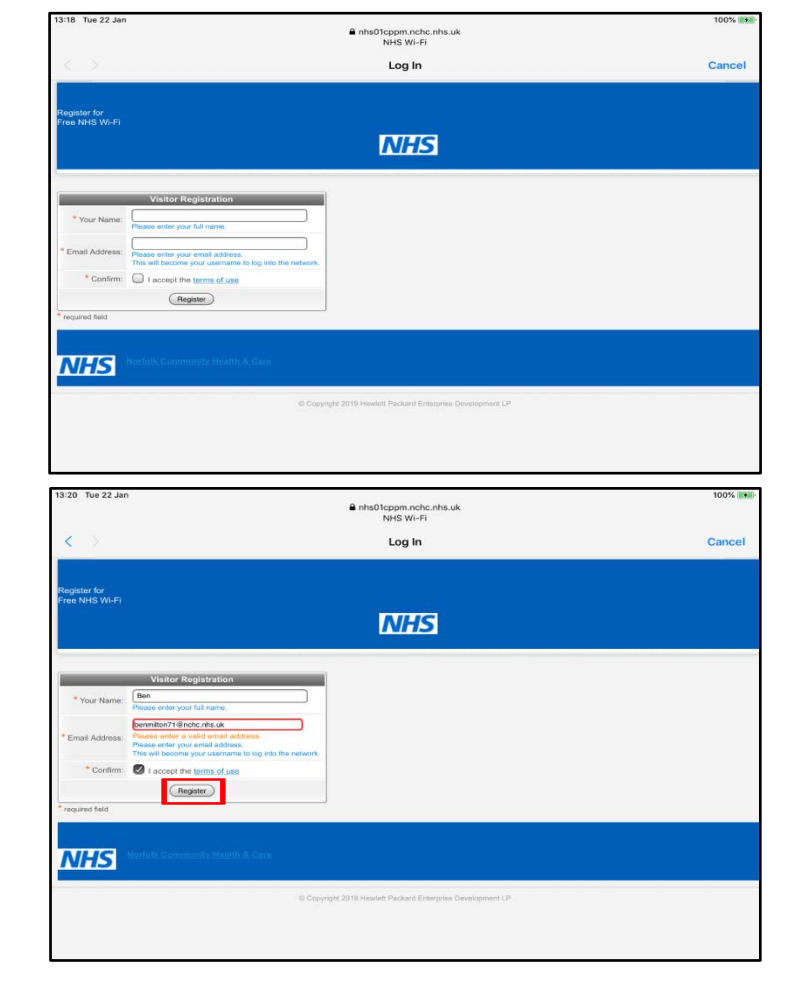

# **NHS Wi-Fi User Guide**

- 7. Up to 5 minutes of free access time will be provided in order to verify your connection to the NHS Wi-Fi service. To do this click on the verification email link sent to the email address provided upon registration.
- 8. After clicking the email verififcaton link NHS Wi-Fi access will be extended to up to 2 hours and you will be directed to the NHS Wi-Fi landing page.
- 9. From here you can modify your website searches, or use alternative apps.

3:20 Tue 22 Jan lcppm.nchc.nhs.uk<br>NHS Wi-Fi Log In Cancel You have 5 minutes of access please go to your email to extend access for 2 hours. Please wait for this page to refresh

**Norfolk Community<br>Health and Care** 

**NHS Trust** 

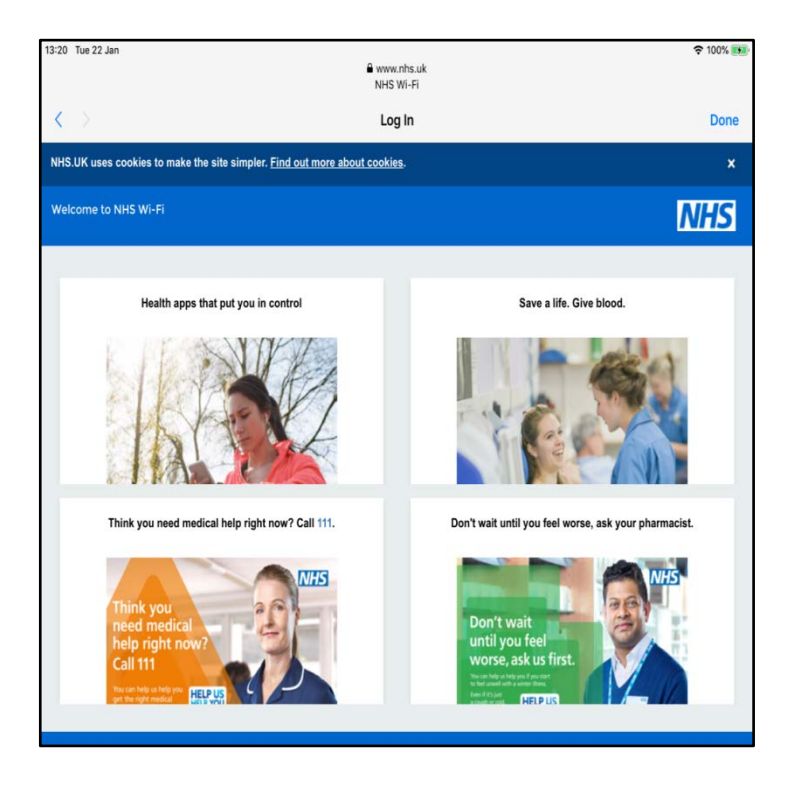